# **IBM SPSS Modeler Entity Analytics** erweiterte Konfiguration

# Einführung

Dieses Handbuch richtet sich an Systemadministratoren, die IBM SPSS Modeler Entity Analytics (EA) für die Ausführung mit einem der folgenden Produkte konfigurieren:

- IBM SPSS Collaboration and Deployment Services (C&DS) Version 7
- IBM SPSS Modeler Server
- IBM Analytical Decision Management (ADM) Version 17
- IBM SPSS Modeler Solution Publisher

# Übersicht

In diesem Handbuch wird erläutert, wie Instanzen von IBM SPSS Collaboration and Deployment Services, Analytical Decision Management, Solution Publisher bzw. Modeler Server, die in einer COP-Clusterkonfiguration (Coordinator of Processes) ausgeführt werden, für den Zugriff auf ein EA-Repository konfiguriert werden können.

Das EA-Repository muss auf einem Computer eingerichtet werden, der Modeler Server als Host für das Repository verwendet. ADM, Solution Publisher und C&DS-Jobs sowie der Scoring-Service können dann den Knoten "Streaming von EA" in Modeler verwenden, der zum Durchsuchen dieses Repositorys konfiguriert ist.

Jedes EA-Repository wird von einem einzelnen Datenbankserver (in Version 17 von Modeler ist dies beispielsweise ein IBM DB2-Datenbankserver) und genau einer Instanz des EA-Service, die auf jedem Computer ausgeführt wird, bedient.

**Hinweis**: Wenn Sie nur Modeler Server verwenden, treffen die meisten Informationen in diesem Handbuch nicht auf Sie zu. Allerdings wollen Sie die EA-Services möglicherweise beenden können. In diesem Fall würden Sie das Script manage\_repository verwenden. Weitere Informationen finden Sie in *[Verwalten von DB2 und EA-Services](#page-4-0)*.

Das folgende Diagramm zeigt die Konfiguration für einen Cluster von Computern, auf denen der C&DS-Scoring-Service ausgeführt wird.

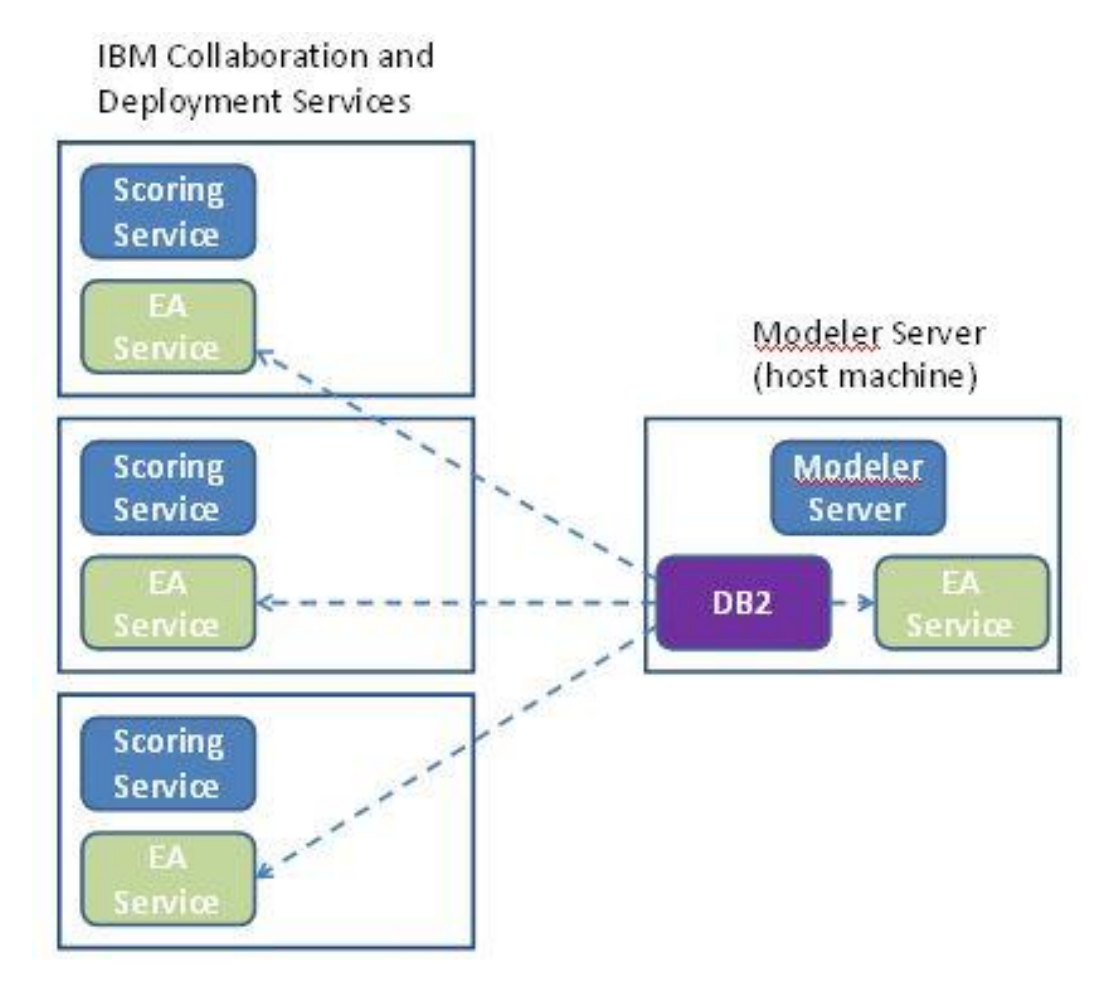

**Abbildung 1 – C&DS - Konfiguration von Cluster-Computern**

# Konfiguration

Notieren Sie sich zunächst den Speicherort des Ordners, in dem EA auf dem als Repository-Host verwendeten Modeler Server-Computer und den anderen Computern installiert ist. Sie benötigen diese Informationen während der Konfiguration.

In der folgenden Liste finden Sie die Standardspeicherorte für verschiedene Plattformen.

# Windows Vista, Windows 7, Windows Server:

C:\ProgramData\IBM\SPSS\Modeler\17.1\EA

Für EA ist die Laufzeitbibliothek von Microsoft Visual C++ 2010 für Windows erforderlich. Installieren Sie erforderlichenfalls die Laufzeitbibliothek von Visual C++ 2010, bevor Sie EA-Funktionen ausführen. Sie kann über das Microsoft Download Center abgerufen werden.

## $UNIX:$

*<Modeler-Installationsverzeichnis>*/ext/bin/pasw.entityanalytics/EA

# <span id="page-2-1"></span>**Modeler Server - Konfiguration des Repository-Hosts**

Es wird vorausgesetzt, dass Entity Analytics auf einem als Repository-Host verwendeten Modeler Server-Computer installiert ist, auf dem ein EA-Repository erstellt wurde. Auf diesem Computer befindet sich das Repository, auf das andere Services zugreifen, beispielsweise:

- Collaboration and Deployment Services (C&DS)
- Decision Management
- Solution Publisher
- Andere Modeler Server-Instanzen, die in einem COP-Cluster (Coordinator of Processes) ausgeführt werden.

Verwenden Sie das Script manage\_repository, um Repository-Services auf dem als Repository-Host verwendeten Modeler Server-Computer zu starten und zu stoppen. Stellen Sie sicher, dass die Services eines bestimmten Repositorys gestartet wurden, damit über C&DS, Analytical Decision Management oder Solution Publisher ausgeführte oder für das Scoring in C&DS konfigurierte Streams erfolgreich auf das EA-Repository zugreifen können.

Weitere Informationen zum Verwenden des Scripts manage\_repository finden Sie in *[Verwalten von DB2](#page-4-0)  [und EA-Services](#page-4-0)*.

# <span id="page-2-0"></span>**C&DS-Konfiguration**

Nach dem Konfigurieren des Repositorys müssen Sie mit dem C&DS Deployment Manager-Client eine Entity Analytics-Serverdefinition hinzufügen. Dies ist erforderlich, um Echtzeitscoring für Entity Analytics zu aktivieren und um die Verwendung eines Modeler-Streams zu aktivieren, der einen EA-Knoten in einem, C&DS-Job enthält (um also EA-Ströme in C&DS auszuführen). Die Serverdefinition

#### **IBM SPSS Modeler Entity Analytics - erweiterte Konfiguration**

muss mit dem Repository-Namen im Stream übereinstimmen. Diese Definition teilt dem Stream mit, wo sich das Repository befindet, und liefert ihm die erforderlichen Verbindungsinformationen.

So erstellen Sie eine Entity Analytics-Serverdefinition:

 Bearbeiten Sie das C&DS-Startscript startServer.sh und fügen Sie ihm wie im folgenden Beispiel gezeigt zwei Umgebungsvariablen hinzu.

*Hinweis:* In diesem Beispiel ist */opt/ibm/V10.5* das DB2-Installationsverzeichnis und */home/g2user* ist der Ausgangsordner des Benutzers der DB2-Instanz, das bzw. der während der Repository-Erstellung verwendet wurde.

DB2\_INSTALL\_PATH=/opt/ibm/V10.5/ export DB2\_INSTALL\_PATH DB2\_INSTANCE\_HOME=/home/g2user export DB2\_INSTANCE\_HOME

- (2) Starten Sie den C&DS-Server erneut.
- Fügen Sie im Deployment Manager-Client eine neue Berechtigungsnachweisdefinition hinzu. Der Benutzername und das Kennwort müssen mit dem Berechtigungsnachweis übereinstimmen, der auf dem Modeler Server-Computer verwendet wird.
- Fügen Sie im Deployment Manager-Client eine neue Serverdefinition hinzu:
	- a. Geben Sie den Servernamen ein. Dieser muss mit dem Namen des Repositorys übereinstimmen, das auf dem Modeler Server-Computer verwendet wird.
	- b. Wählen Sie **Entity Analytics Server** als Typ aus und klicken Sie auf **Next**.
	- c. Geben Sie den Verzeichnispfad oder die URL des Entity Analytics-Servers ein, zu dem die Verbindung hergestellt wird. Dies ist der in der Datei g2.ini angezeigte connect-Wert.
	- d. Geben Sie den Saltwert für das Repository an, das für verschlüsselte Daten verwendet wird.
	- e. Wählen Sie den zu verwendenden Berechtigungsnachweis aus. Hierbei handelt es sich um den in Schritt 1 hinzugefügten Berechtigungsnachweis.

Sie müssen die Entity Analytics-Serverinformationen auch der Entity Analytics-Registerkarte des Jobs hinzufügen.

Weitere Details zum Einrichten des Entity Analytics-Servers finden Sie im Bereitstellungshandbuch zu IBM SPSS Modeler (*ModelerDeployment.pdf*).

# Konfiguration von Analytical Decision Management für die Ausführung von Streams, die Knoten des Typs "Streaming von EA" enthalten

Nachdem Sie mit dem C&DS Deployment Manager-Client eine Entity Analytics-Serverdefinition wie in [C&DS-Konfiguration](#page-2-0) beschrieben hinzufügt haben, sind keine weiteren Schritte erforderlich, um Analytical Decision Management für die Ausführung von Streams zu aktivieren.

# **Konfiguration für Solution Publisher**

Wird Solution Publisher verwendet, um Images, die einen beliebigen EA-Knoten enthalten, für ein Repository auszuführen, müssen Sie Entity Analytics auf jedem Solution Publisher-Computer wie folgt konfigurieren und verwalten:

Bearbeiten Sie das Script modelerrun wie im folgenden Beispiel.

*Hinweis:* In diesem Beispiel ist */opt/ibm/V10.5* das DB2-Installationsverzeichnis und */home/g2user* ist der Ausgangsordner des Benutzers der DB2-Instanz, das bzw. der während der Repository-Erstellung verwendet wurde.

DB2\_INSTALL\_PATH=/opt/ibm/V10.5/ export DB2\_INSTALL\_PATH DB2\_INSTANCE\_HOME=/home/g2user export DB2\_INSTANCE\_HOME

 Konfigurieren Sie die Installation von Solution Publisher wie in den Anweisungen für die Satellitencomputer im Abschnitt [Konfiguration für einen COP-Cluster](#page-5-0) beschrieben.

*Hinweis:* Das Beispiel in den Anweisungen zeigt Modeler Server-Pfade. Ändern Sie diese in die entsprechenden Pfade für Solution Publisher.

 Bearbeiten Sie die Datei <*Solution Publisher-Installationsordner*>/ext/bin/pasw.entityanalytics/ea.cfg

Fügen Sie die folgende Zeile hinzu:

service\_management, 0

## <span id="page-4-0"></span>Verwalten von DB2 und EA-Services

Auf dem als Repository-Host verwendeten Modeler Server-Computer werden die Prozesse von DB2 und der EA-Services getrennt von Modeler Server verwaltet. Sofern sie nicht bereits ausgeführt werden, werden sie auf Anforderung gestartet, wenn sie zur Ausführung eines Modeler-Streams benötigt werden, und sie laufen unabhängig davon weiter, ob Modeler Server ausgeführt wird oder angehalten wurde. Außerdem können sie von einem Administrator mithilfe des Scripts manage\_repository gestartet, überprüft und gestoppt werden.

Das Script manage\_repository kann auf den anderen Computern (sogenannten Satellitencomputern) verwendet werden, um den EA-Service zu starten und zu stoppen (auf diesen Computern wird die DB2-

#### **IBM SPSS Modeler Entity Analytics - erweiterte Konfiguration**

Instanz nicht lokal ausgeführt und wird nicht gestartet oder gestoppt). Der EA-Service wird nicht automatisch gestartet.

So starten Sie den EA-Service (und gegebenenfalls den DB2-Server):

#### **cd** *<Modeler-Installationsverzeichnis>***\ext\bin\pasw.entityanalytics manage\_repository.bat|.sh -start** *<Repository-Name> <Benutzername> <Kennwort>*

Beispiel: pasw.entityanalytics >./manage\_repository.sh -start AAA myuser mypass *Starting DB2 server... DB2 server started Starting EA service...*

So überprüfen Sie, ob der EA-Service und DB2 ausgeführt werden:

Rufen Sie das Script manage\_repository mit der Option -check auf:

#### **cd** *<Modeler-Installationsverzeichnis>***\ext\bin\pasw.entityanalytics manage\_repository.bat|.sh -check***<Repository-Name> <Benutzername> <Kennwort>*

Beispiel:

pasw.entityanalytics > ./manage\_repository.sh -check AAA myuser mypass *DB2 server is running on host localhost, port 1320 EA service is running on host localhost, port 1321*

So stoppen Sie den EA-Service (und gegebenenfalls DB2):

Rufen Sie das Script manage\_repository mit der Option -stop auf:

#### **cd** *<Modeler-Installationsverzeichnis>***\ext\bin\pasw.entityanalytics**

#### **manage\_repository.bat|.sh –stop** *<Repository-Name> <Benutzername> <Kennwort>*

Beispiel: pasw.entityanalytics> ./manage\_repository.sh -stop AAA myuser mypass *Stopping local EA service Shutdown command sent to EA service Stopping local DB2 server Shutdown command sent to DB2 server*

#### <span id="page-5-0"></span>Konfiguration für einen COP-Cluster

Wählen Sie einen Modeler Server-Computer als Host für das EA-Repository aus und konfigurieren Sie ihn entsprechend den Anweisungen in Modeler Server - [Konfiguration des Repository-Hosts.](#page-2-1) Dieser Computer wird als Modeler Server-Host-Computer bezeichnet.

Die folgenden Konfigurationsänderungen sind für die übrigen Modeler Server-Computer erforderlich, die nicht als Host dienen und als Satellitencomputer bezeichnet werden:

Erstellen Sie einen Ordner *<EA-Ordner>*/repositories/*<Repository-Name>.*

(Dabei ist *<Repository-Name>* der Name des EA-Repositorys auf dem Modeler Server-Host-Computer.)

 Bearbeiten Sie die Datei *<EA-Ordner>*/g2\_config.xml und fügen Sie für jedes Repository eine neue Instanz hinzu.

Diese Datei wird von den EA-Komponenten verwendet, um den g2-Web-Service für ein angegebenes Repository ausfindig zu machen. Beispiel:

```
<instance external="false" g2host="localhost" g2port="1321" host="9.30.214.79" 
name="AAA" 
path="C:\ProgramData\IBM\SPSS\Modeler\17\EA\repositories\AAA\g2.ini" 
port="1320"/>
```
Wichtige Informationen:

- Das Attribut **name** (Repository-Name) muss mit dem Namen des Repositorys übereinstimmen, das auf dem Modeler Server-Computer verwendet wird.
- Das Attribut **path** (die Repository-Position):
	- Windows: C:\ProgramData\IBM\SPSS\Modeler\17.1\EA\repositories\<Repository-Name>\g2.ini
	- UNIX:

<Modeler-

Installationsverzeichnis>/ext/bin/pasw.entityanalytics/EA/repositories/<Repository-Name>/g2.ini

- Setzen Sie das Attribut **g2port** (gibt den Port an, den der g2-Service als Port überwacht) auf einen Port, der derzeit nicht auf dem Satellitencomputer verwendet wird.
- Setzen Sie das Attribut **g2host** auf "localhost".
- Setzen Sie das Attribut **host** auf den Namen des Modeler Server-Host-Computers.
- Setzen Sie das Attribut **port** auf die Portnummer, die das EA-Repository auf dem Modeler Server-Host-Computer verwendet.

#### Kopieren Sie die Datei *<Modeler-*

*Installationsverzeichnis>*/ext/bin/pasw.entityanalytics/templates/g2.ini in den neuen Ordner, der in Schritt (1) erstellt wurde, und bearbeiten Sie die neue Kopie von g2.ini:

- Ändern Sie die beiden Vorkommen von {DataFolder} in den vollständigen Pfad des Ordners: *<Modeler-Installationsverzeichnis>*/ext/bin/pasw.entityanalytics/data.
- Ändern Sie {Database} in den Namen des Repositorys, das auf dem Modeler Server-Host-Computer verwendet wird.
- Ändern Sie {Salt} in den Saltwert aus der Datei g2.ini des Repositorys, das auf dem Modeler Server-Host-Computer verwendet wird.
- Ändern Sie den Benutzer in den Benutzer, der das Repository erstellt hat (z. B. g2user), und katalogisieren Sie dann das Repository, das auf dem Modeler Server-Host-Computer verwendet wird, mit den folgenden Befehlen:

su - g2user db2 catalog tcpip node *<Name Ihres Knotens>* remote *<IP des Host-Computers>* server 50000 db2 catalog database *<Repository auf Modeler Server-Host-Computer>* at node *<Name Ihres Knotens>*

- Starten Sie Modeler Server auf dem Satellitencomputer erneut.
- Stellen Sie von Modeler Client eine Verbindung zum Modeler Server-Satellitencomputer her und stellen Sie dann eine Verbindung zum konfigurierten Repository her.

Das folgende Diagramm zeigt die Konfiguration für einen COP-Cluster von Computern, auf denen Modeler Server ausgeführt wird.

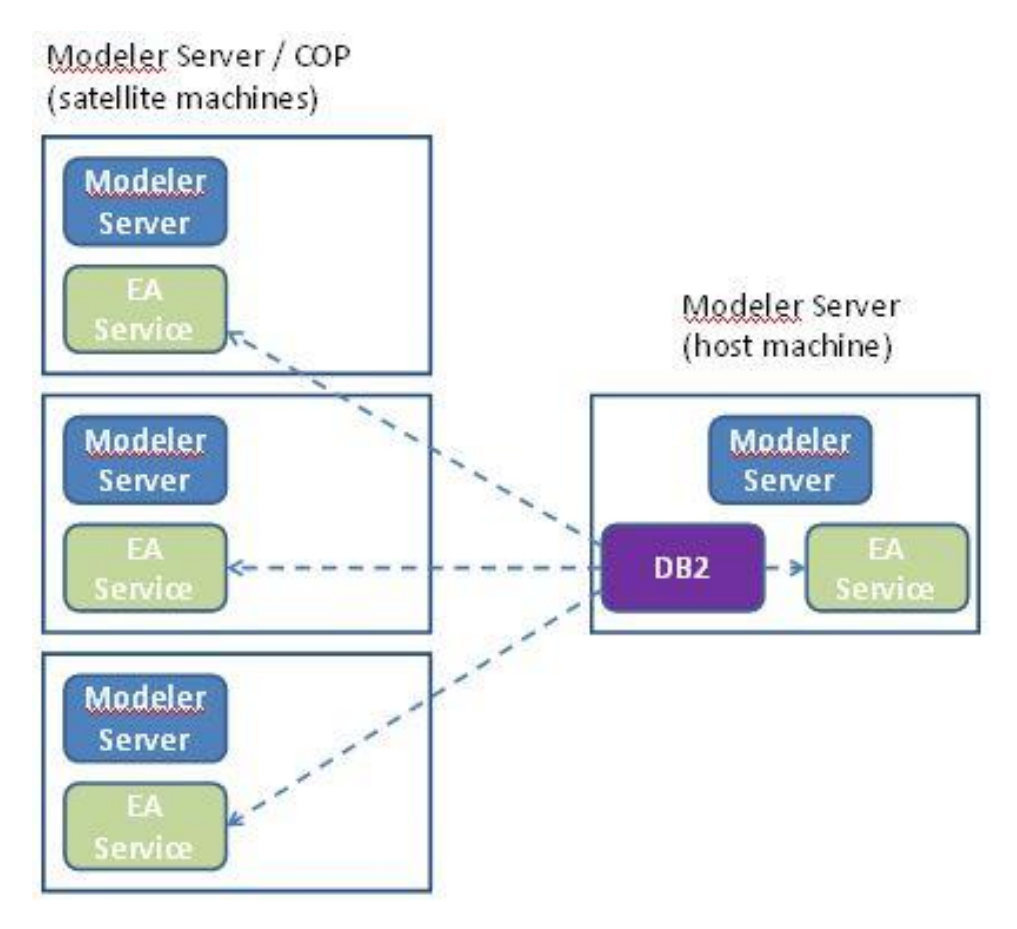

**Abbildung 2 – Modeler Server – Konfiguration von COP-Cluster-Computern**